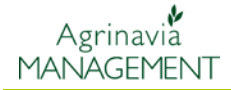

## **Kontrola obszaru**

Kontrola obszaru jest funkcja, gdzie można mieć podgląd główny dla różnych błędów. Powierzchnia sprawdzania sprawdza daną kartę w celu wyszukania następujących błędów:

- linie przecinające
- podwójne punkty
- obszary nakładające się

Błędy pojawiają się zazwyczaj w czasie kreślenia gruntów, ponieważ na początku zdarza się za dużo się kliknięć myszką. Powyższego błędu można uniknąć również pomijając funkcji przystawki, która przechwytuje najbliższy punkt.

Jednocześnie tego typu błędy mogą prowadzić do nieprawidłowego funkcjonowania programu np. podziałów pól, łączenia pól, pole obliczeniowe pola, siatka z map analitycznych, obszary plonów, etc. Dlatego zaleca się, aby używać funkcji **Kontroli obszaru** po każdej aktualizacji mapy. Jeśli poprzez użycie funkcji **prowadź kontrolę obszaru** pojawią się błędy ,należy je skorygować.

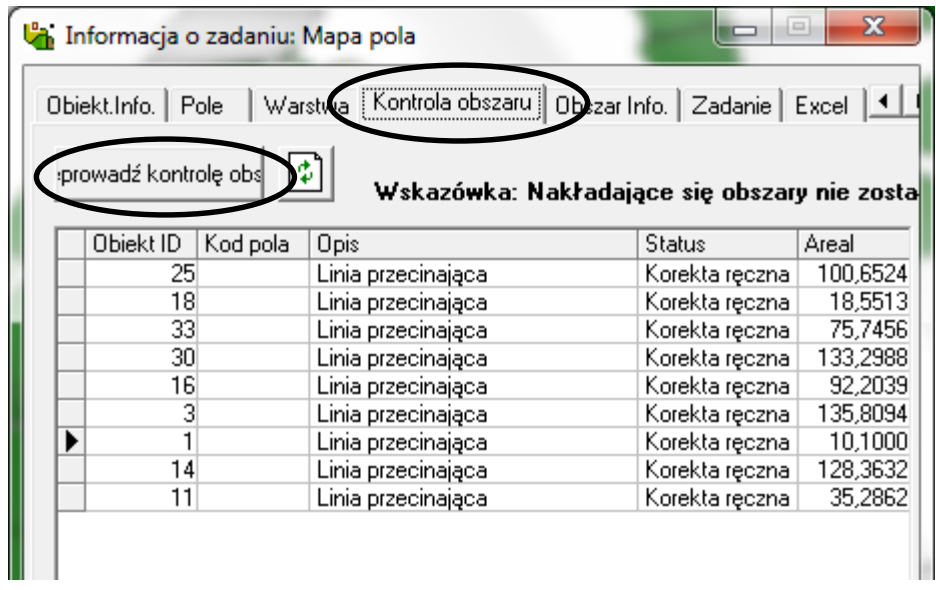

## **Sprawdzanie powierzchni**

Sprawdzanie obszaru jest wykonywane dla bieżącego zadania. Załaduj dlatego tylko potrzebne mapy pól na ekranie.

Wybierz ikonę **Informacja o zadaniu.** Następnie wybierz kartę **Kontrola Obszaru**. Następnie wybierz **Sprawdź kontrole obszaru**.

Następnie jeśli chcesz tylko do skontrolowania obszary z kodami pola, to należy zaznaczyć ten punkt. W **oknie ustawienia** wybieramy to, co chcemy kontrolować.

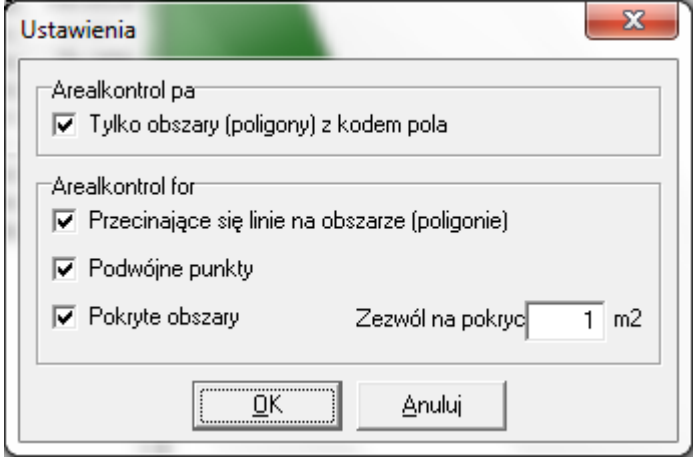

Kontrola rozpoczyna się po kliknięciu OK.

**Uwaga**: Kontrola może zająć trochę czasu na dużych obszarowo mapach.

Jeśli pojawi się wskazówka : Nakładające się obszary nie zostały sprawdzone , oznacza występowanie przecinających się linii na mapie. W tym przypadku, sterowanie w obszarze nie są wykonywane. Oznacza to, że należy najpierw poprawić błędy, które się pojawiły. Gdy błędy zostaną skorygowane na mapie, można uruchomić ponownie kontrole.

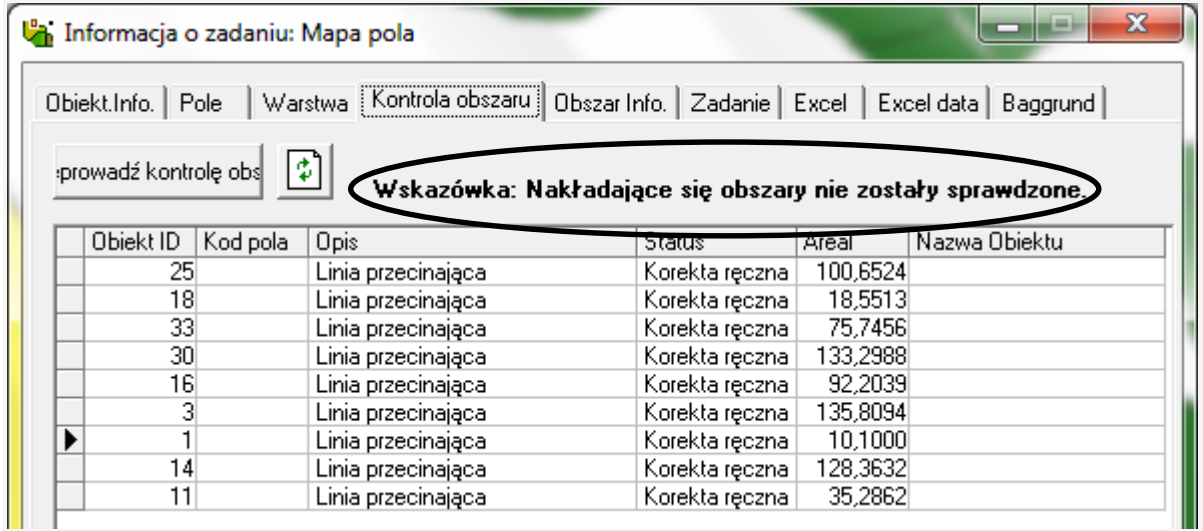

## **Podwójne punkty**

Jeśli pojawi się lista błędów z rodzajem błędu "podwójne punkty" oznacza to że, istnieje kilka punktów z linii po okolicy, która jest podwójna.

Podwójne punkty mogą powodować problemy dla innych funkcji w programie, dla których powinny być skorygowane.

#### **Korygowanie automatyczne podwójnych punktów.**

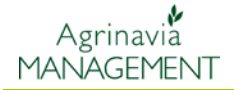

Kontrola obszaru automatycznie usuwa punkty, które są powtarzane kilka razy, tak że istnieje tylko jeden punkt zakończenia.

Dlatego też, zawsze będzie "ustawiono automatycznie" w kolumnie statusu w kontroli obszaru.

## **Linie przecinające**

Jeśli pojawi się lista błędów z "linia przecinająca" oznacza to że, istnieje jeden lub więcej pętli linii w około obszaru kontrolowanego.

Aby znaleźć błąd na mapie, można kliknąć na linii w liście błędów. Następnie program automatycznie powiększa błąd w danym obszarze.

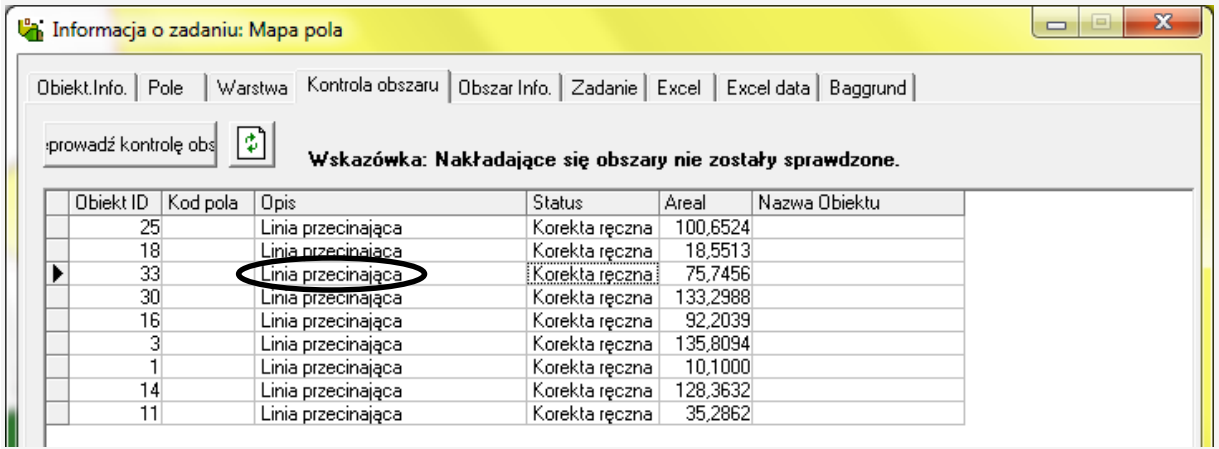

#### Błędy są oznaczone czerwonym kwadratem.

Aby poprawić przecinające się linie, należy przybliżyć w celu zlokalizowania przyczyny błędu.

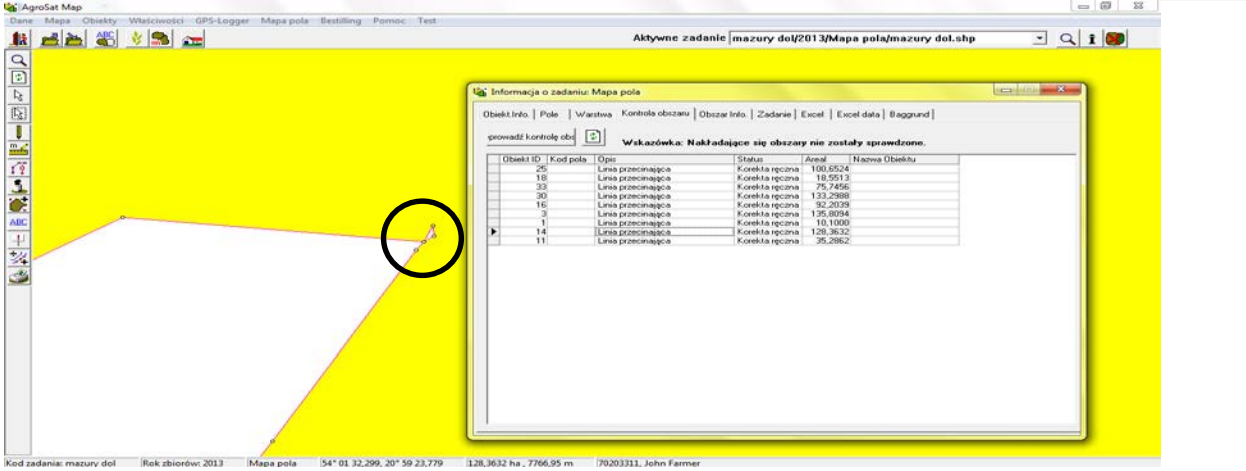

Kiedy powiększymy dostatecznie blisko, problem jest zazwyczaj oczywisty.

Może on być rozwiązany poprzez przeciągnięcie tak, aby punkty linii nie przecinały się. Alternatywnie, można usunąć niektóre elementy.

Innym rozwiązaniem może być usunięcie całego obszaru i narysowanie go ponownie.

Poniżej przedstawione jest jak przenieść punkty lub je usunąć. Proszę zapoznać się z działem "Narzędzia do rysowania" w instrukcji obsługi.

Można przenieść dany element, wybierając funkcje Move. Następnie kliknij na element i przytrzymaj przycisk myszy podczas przesuwania elementu.

Można również usunąć element, klikając pozycję z Wybierz obiekt lub zaznaczyć punkt. Następnie usuwamy

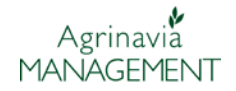

element, naciskając klawisz Del lub wybierając Delete aktywnego punktu. Po wyeliminowaniu błędu, zapisać kontrolę w obszarze mapy.

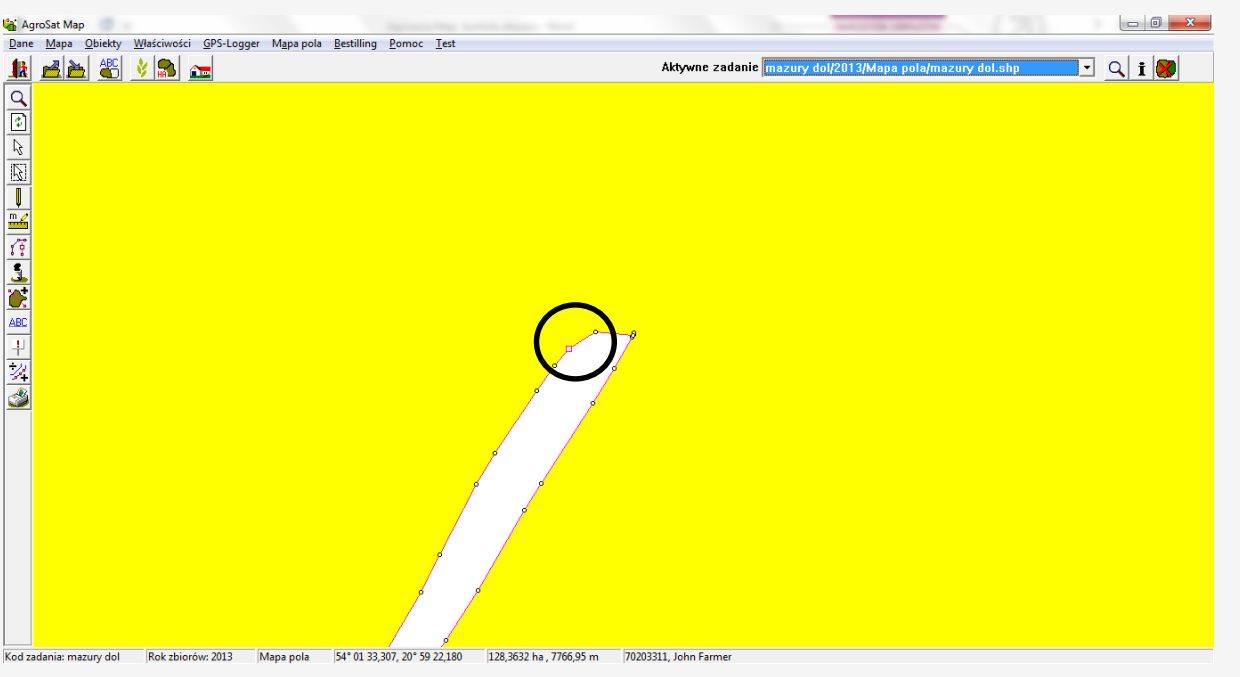

# **Obszary nakładające się.**

Jeśli pojawi się lista błędów z rodzajem błędu "obszary nakładające się" na jednym lub więcej przedmiotów, oznacza to ,że jeden lub więcej obszarów nachodzą obszarowo na siebie.

W nawiasach obok opisu można zobaczyć ilość nachodzących hektarów. Aby sprawdzić dany błąd, można kliknąć na daną linię w tabeli w celu powiększenia danego obszaru. Następnie program automatycznie powiększa się do danego błedu.

## **Przyczyny nakładania**

Nakładanie obszarów może występować w następujących sytuacjach.

• dwa obszary pokrywają się, ponieważ niektóre z granicy lądowej w jednym obszarze jest rysowany nad drugim obszarze.

• dwa obszary pokrywają się, ponieważ jeden obszar nie został odjęty od drugiego.

• dwa obszary pokrywają się z powodu, np. na szczycie pola wykreślono obszar, który opisuje pole owsa głuchego. Jednakże nie może być scharakteryzowany jako problem nakładania się. Tego typu problemów można uniknąć poprzez utrzymywanie gruntów rolnych w pracy i innych rodzajów gruntów w innej pracy. Alternatywnie, można sobie wyobrazić kilka innego rodzaju tego typu błędów niż wymienione powyżej.

Poniżej typowy przykład częściowo pokrywających się granic obszaru. Obszar pokrywający się oznaczony czerwonym cieniowaniem.

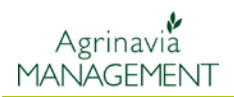

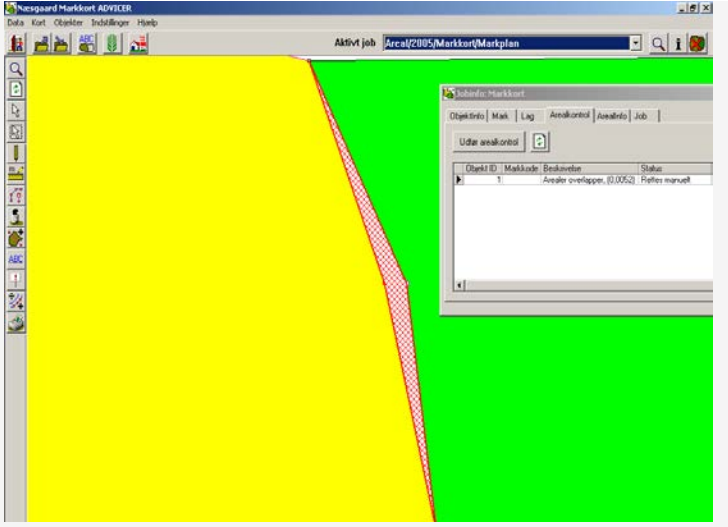

Błąd może być rozwiązany w kilku sposobów. Można go przenieść / punkty, które nakładają się na drugi obszar. Można również usunąć jeden obszar i narysować go ponownie.

#### **Wskazówka**

Podczas rysowania przy obszarze graniczącym, upewnij się że, można zobaczyć wszystkie punkty na mapie. Wybierz punkty aby je podświetlić.

Następnie za pomocą klawisza Ctrl podczas klikania myszką bardzo blisko do zaznaczonego elementu automatycznie uchwycić punkt kliknięcia. Pozwoli to na uniknięcie nakładania się obszarów.